## **Exam form Rejection panel – Admin panel for e-pay exam form.**

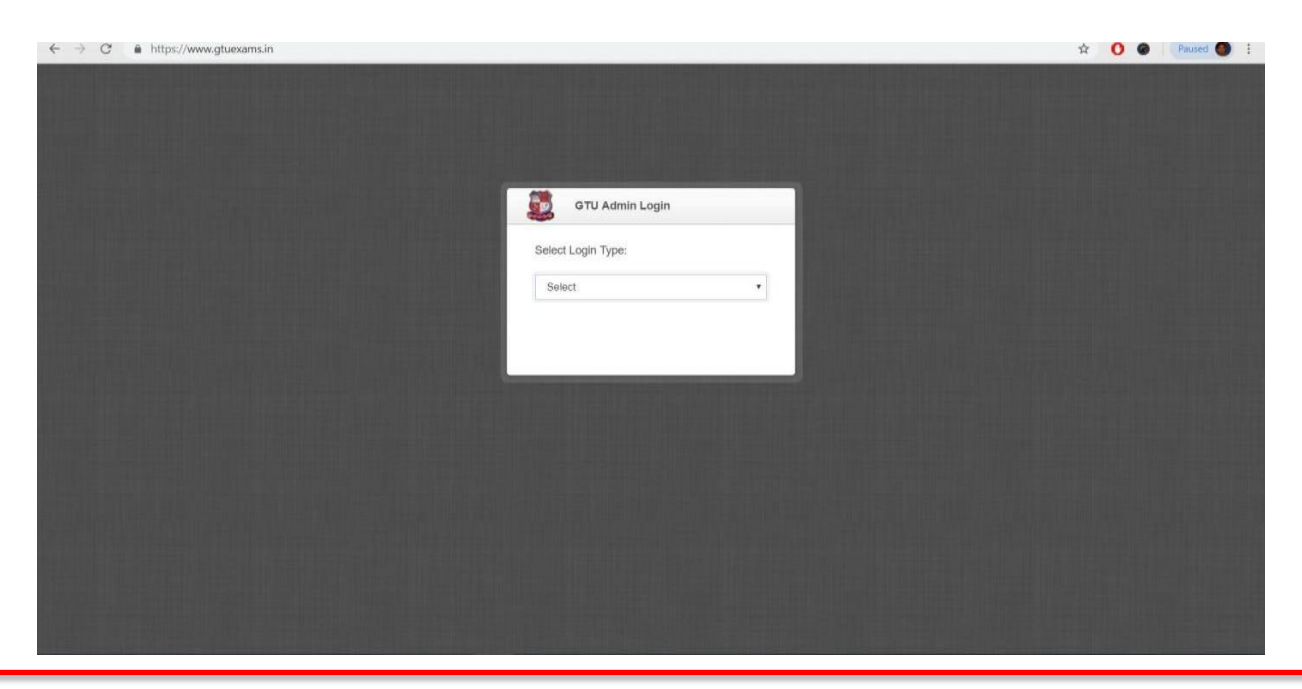

**Step 1: login** in with your **Institutes Credentials** at **http://www.gtuexams.in.**

**Step 2:** Click on **Exam Form –> Rejected Dashboard**

| https://www.admin.gtuexams.in/ExamForm/Rejected_Dashboard<br>C<br>$\rightarrow$<br>$\leftarrow$ |           |         |                           |                                               |                |                |                     | Q.             |              |  |  |
|-------------------------------------------------------------------------------------------------|-----------|---------|---------------------------|-----------------------------------------------|----------------|----------------|---------------------|----------------|--------------|--|--|
| <b>GTU - Admin Panel</b>                                                                        |           |         |                           |                                               |                |                | Logout   Visit site |                |              |  |  |
| <b>Edit Exam Form</b>                                                                           |           |         | Approved/Rejected Summary |                                               |                |                |                     |                |              |  |  |
| <b>Check Emergency Status</b>                                                                   |           |         |                           |                                               |                |                |                     |                |              |  |  |
| <b>Create Challan</b>                                                                           |           | Colcode | <b>Extype</b>             | Exam                                          | Sem            | <b>Total</b>   | Reject              | Approved       | PaymentDone  |  |  |
| <b>Enter Challan Data</b><br><b>Challan History</b>                                             |           | 560     | <b>MC</b>                 | <b>MC Remedial WINTER</b><br>EXAMINATION-2018 | 6              |                | $\mathbf{0}$        | 1              | $\bf{0}$     |  |  |
| Rejected Dashboard<br>Rejected Examform                                                         |           | 560     | <b>MC</b>                 | <b>MC Remedial WINTER</b><br>EXAMINATION-2018 | 5              | $\overline{7}$ | $\mathbf{0}$        | $\overline{7}$ | $\mathbf{0}$ |  |  |
| Download                                                                                        |           | 560     | <b>MC</b>                 | <b>MC Remedial WINTER</b><br>EXAMINATION-2018 | 4              | 6              | $\mathbf{0}$        | 6              | $\mathbf{0}$ |  |  |
| <b>Download Paper</b><br>Help                                                                   |           | 560     | <b>MC</b>                 | MC - SEM 3 WINTER EXAMINATION-<br>2018        | 3              |                | $\mathbf{0}$        |                | $\mathbf{0}$ |  |  |
| Challan Entry Help<br><b>Reports</b>                                                            | $\ddot{}$ | 560     | <b>MC</b>                 | <b>MC Remedial WINTER</b><br>EXAMINATION-2018 | 3              | 5              | $\mathbf{0}$        | 5              | $\mathbf{0}$ |  |  |
| <b>BackLog</b><br>$\infty$                                                                      | $\ddot{}$ | 560     | <b>MC</b>                 | <b>MC Remedial WINTER</b><br>EXAMINATION-2018 | $\overline{2}$ | 3              | $\mathbf{0}$        | 3              | $\mathbf{0}$ |  |  |
| 22<br><b>Student</b>                                                                            | $\ddot{}$ | 560     | <b>MC</b>                 | <b>MC Remedial WINTER</b><br>EXAMINATION-2018 | 1              | $\overline{2}$ | $\mathbf{0}$        | $\overline{2}$ | $\bf{0}$     |  |  |

**Note**: On this **Dashboard** Institutes can see Total no of **Rejected and Approved Exam form** with **Payment Done** Status.

## **Step 3:** Click on **Exam Form –> Rejected Exam form**

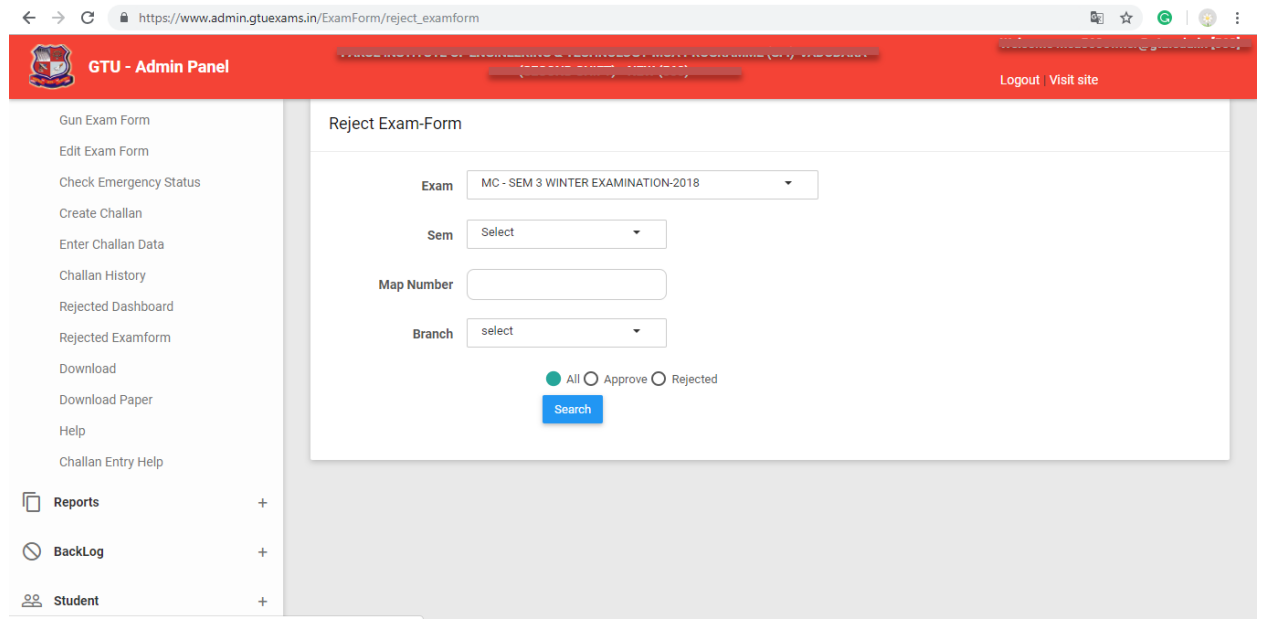

## **Note**: Select **Exam, Sem and Branch** After Selection **below Screen will be show**.

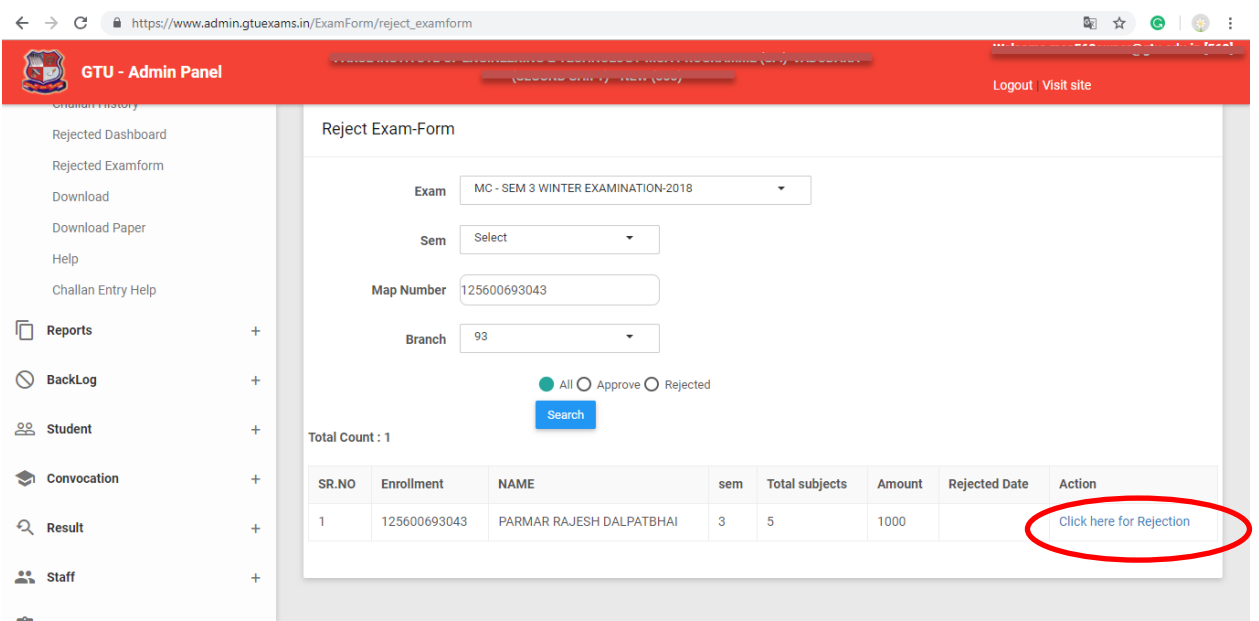

Note: Click on **Link** as **Marked** in Above **Screen Shot** (**Click here for Rejection**) for Reject the Exam form of **Student**.

**Step 4:** to reject any student the link redirect to it's detail page where institute can see subject wise detail, and institute have to enter rejection comment and save it to reject the form.

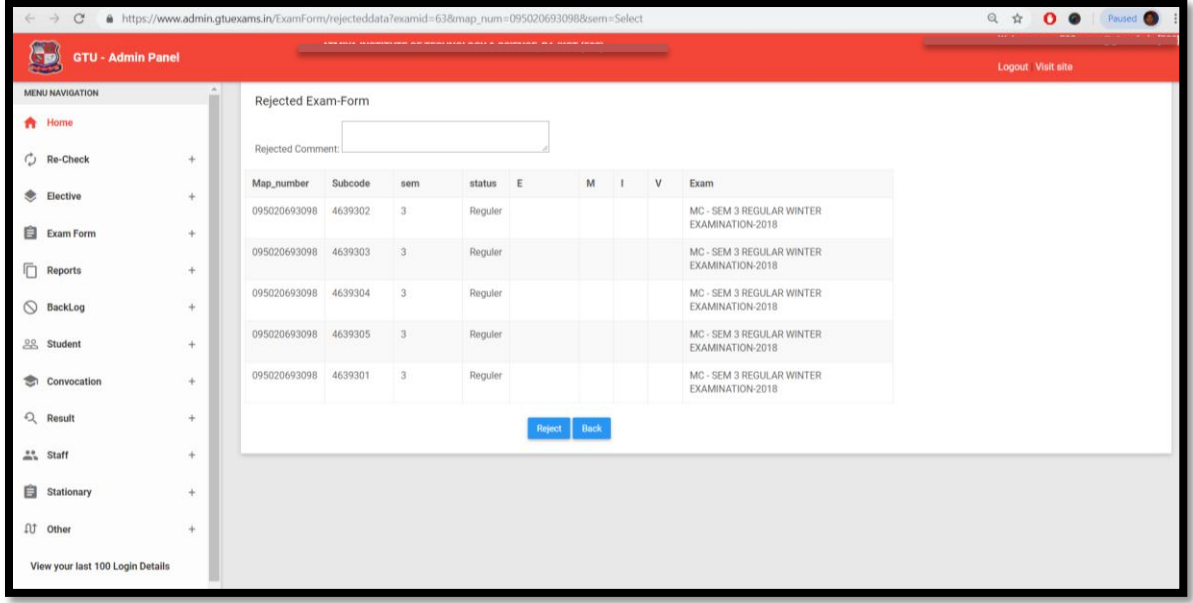

**Step 5**: To see List of **Approve/Rejected Student** List Select **Check Box** and **Click on Search Button (on Same Webpage)** to **show list of student**

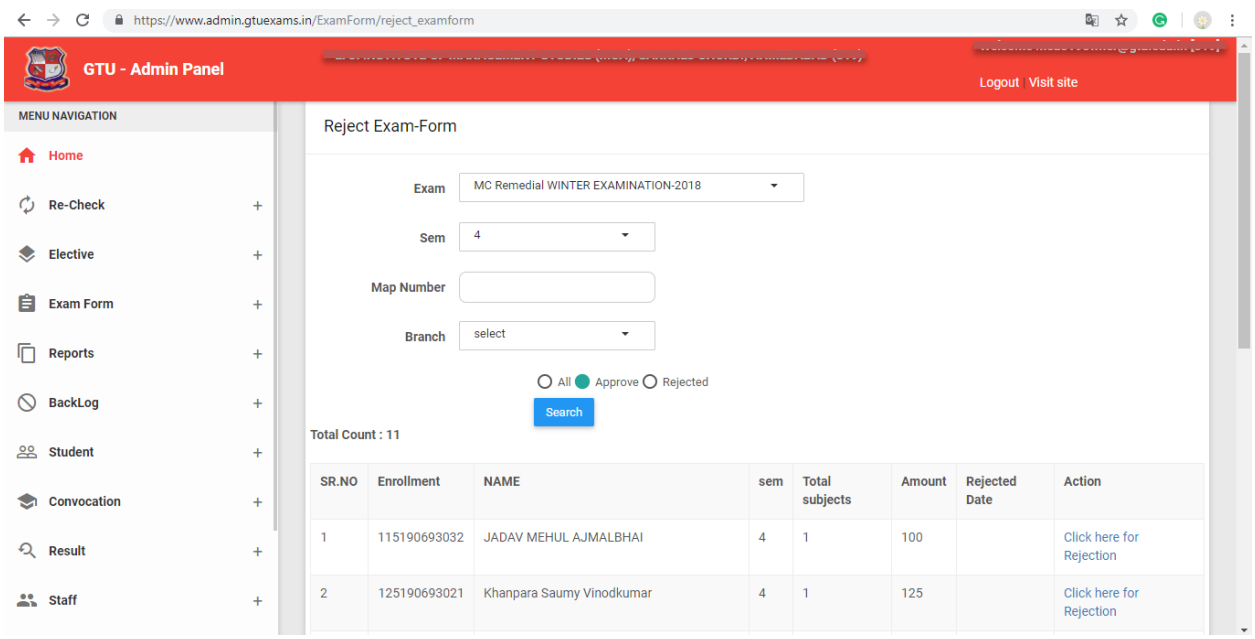

Note: All student will show approve by Default, institute can reject student on or before instend-date, display in the schedule in exam form dashboard. Inst can reject student in only first phase, if panel open with penalty in 2<sup>nd</sup> 3<sup>rd</sup> and other phase then institute cannot reject the students.